## **Never Attended Processing in Self-Service**

1. Login in to your KeanWise account.

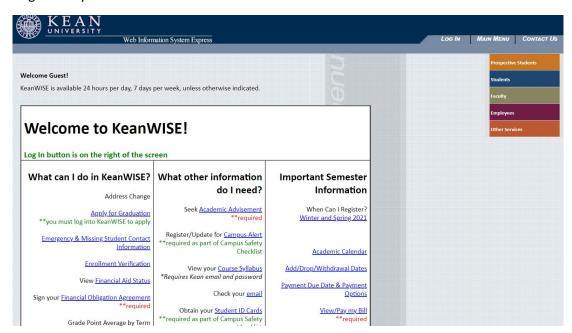

2. Select Academic Planning to access the module.

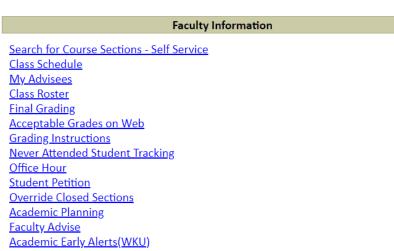

3. a. A new tab will open, go the side bar on the left side of the screen and select the daily work option, represented by the briefcase icon.

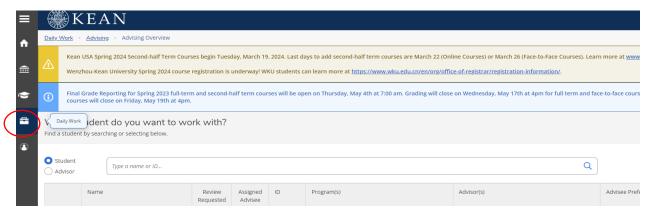

b. From the menu select the Faculty option and then select Faculty Overview.

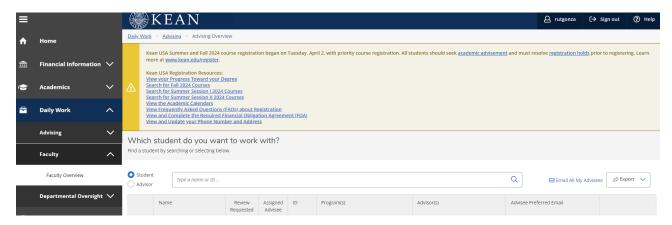

4. From the list of assigned courses, select the course that that you want to report as Never Attended.

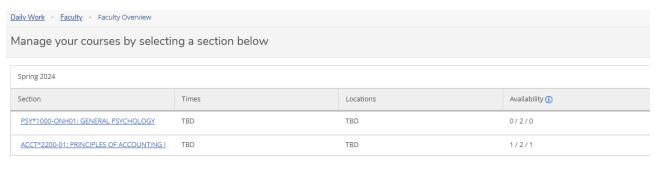

5. Select the "Never Attended Report" tab.

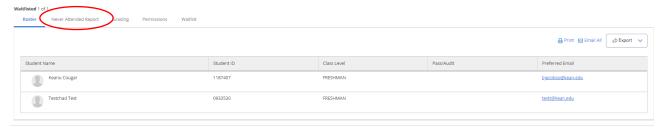

Note: If you will be reporting students as Never Attended on the selected course roster, skip step 6, and continue step with 7.

6. a. If all students on the selected course roster have been attending, click the "certify" button.

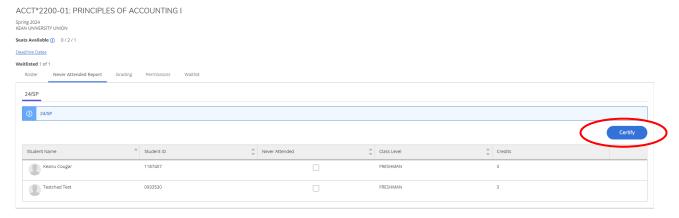

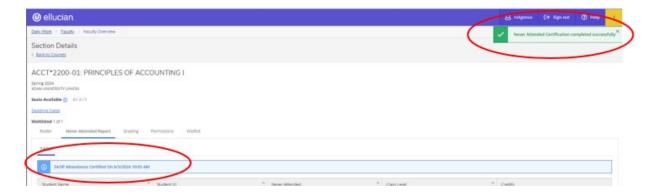

- b. Two confirmation messages will appear on the screen,
- A blue box with the date and time you submitted the report.
- The second confirmation will be in a green box in the upper right-hand corner of the screen.

  Note: Please make note that the confirmation messages will only display after you click on the submit button. A confirmation email will no longer be generated after submission.
- 7. a. In the Never Attended column, check the box next to each student that you will be reporting as Never Attended.

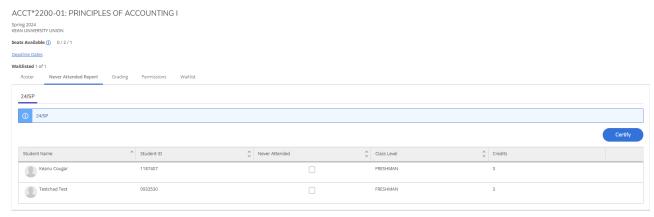

b. Click the "certify" button once you have selected all students that you will be reporting as Never Attended.

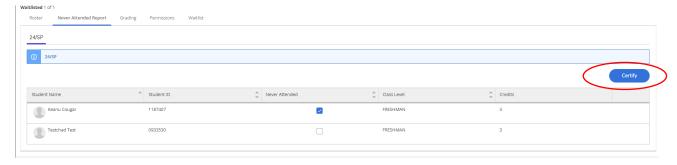

c. Click "submit" when the confirmation message appears on the screen.

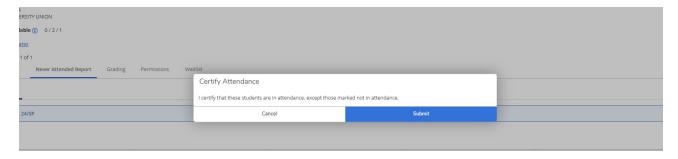

- d. After you submit the report, you will see two confirmation messages on the screen:
  - A blue box with the date and time you submitted the report.
  - The second confirmation will be in a green box in the upper right-hand corner of the screen.
     Note: Please make note that the confirmation messages will only display after you click on the submit button. A confirmation email will no longer be generated after submission.

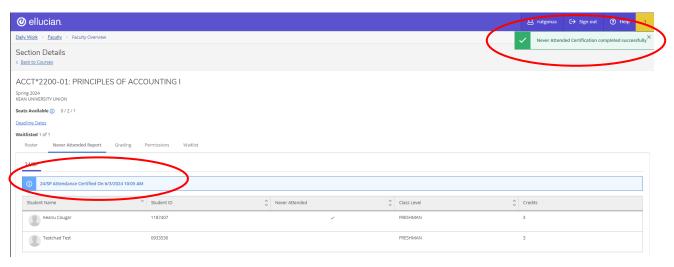

8. Repeat steps for each additional course roster you are certifying attendance for.